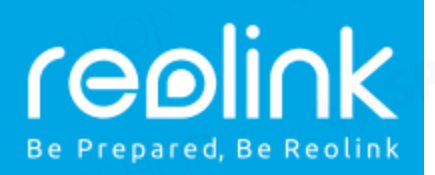

## **REOLINK E1 / E1 PRO**

# **Ce este in cutie?**

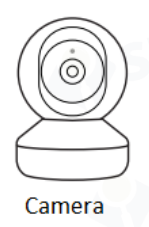

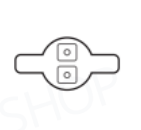

Placa montare

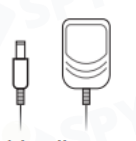

Cablu alimentare

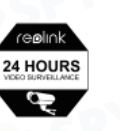

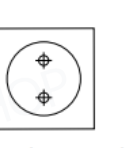

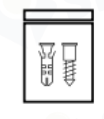

Manual utilizare

Sticker

Template gauri

Suruburi

# **Introducere generala**

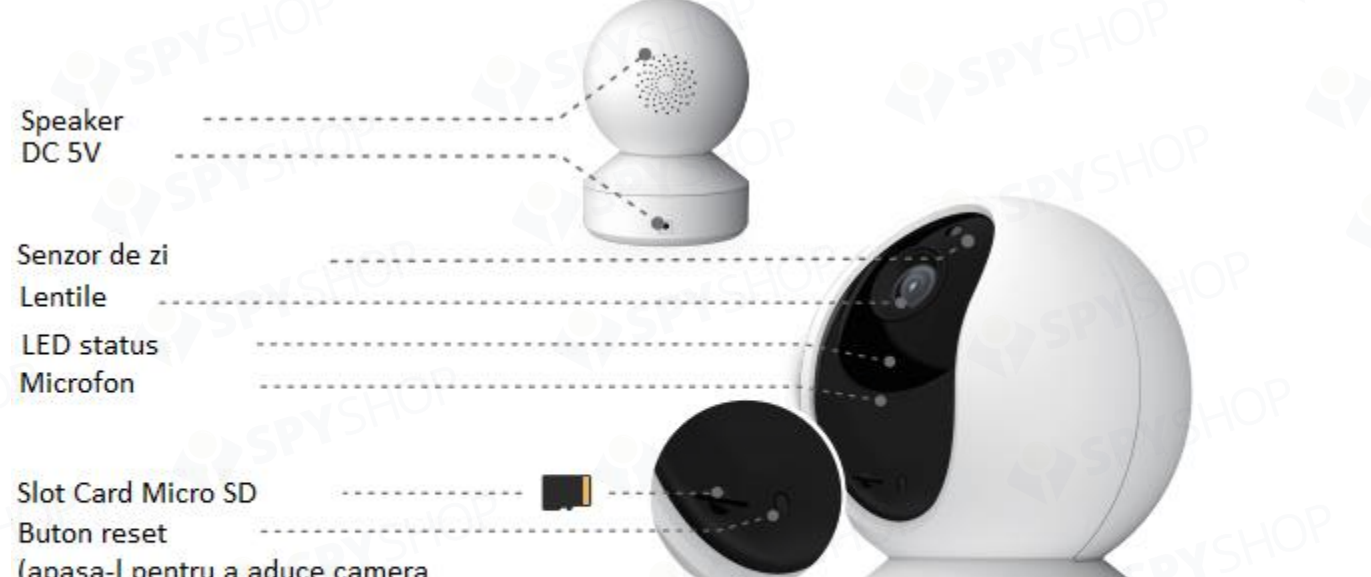

la setarile din fabrica)

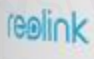

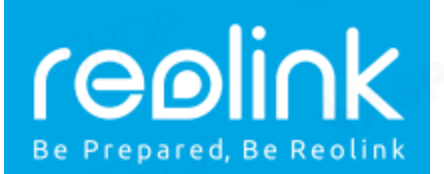

#### **Semnificatie LED albastru:**

- Palpaie: conexiune WI-Fi nereusita / retea Wi-Fi neconfigurata;
- **Sta aprins:** camera porneste / conexiunea Wi-Fi reusita

### **Configurarea camerei in aplicatia Reolink**

Descarca si instaleaza aplicatia Reolink din APP Store (iOS) sau Magazin Play (Android).

Urmeaza pasii de mai jos pentru a adauga camera:

- Apasa butonul + din coltul dreapta-sus al ecranului aplicatiei.
- Scaneaza codul QR din spatele camerei.

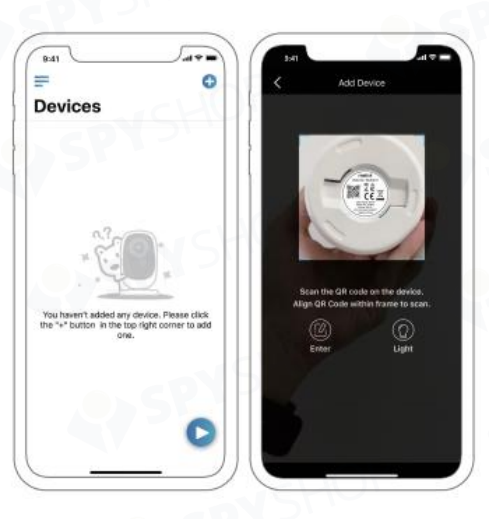

- Apasa "Connect to Wi-Fi" pentru a configura reteaua Wi-Fi.

**Nota: Membrii familiei pot apasa "Access camera" pentru a vedea imaginile live captate de camera.**

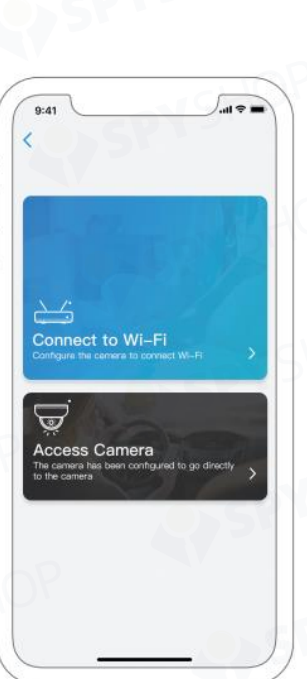

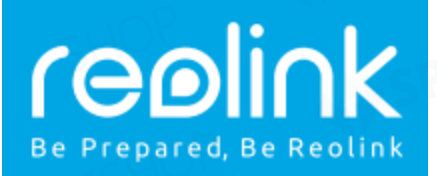

Un cod QR va fi generat pe telefon. Pune telefonul in fata camerei la o distanta de 30cm (12 inchi) pentru a lasa camera sa scaneze codul. Asigura-te ca ai dezlipit folia protectoare de pe lentila camerei.

**Nota**: Pentru a facilita scanarea, mareste codul QR de pe telefon pentru a aparea pe tot ecranul.

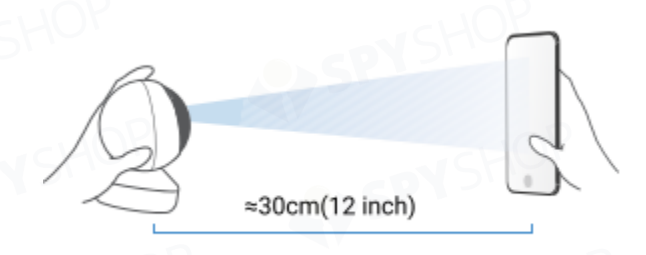

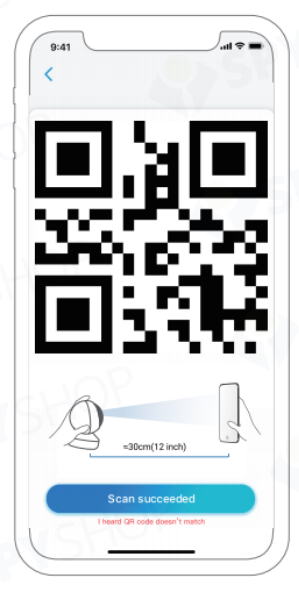

- Urmeaza pasii din aplicatie pentru a configura reteaua Wi-Fi.
- Dupa ce ai creat o parola pentru camera, urmeaza pasii pentru sincronizarea datei si orei si apoi fie vizualizeaza live imaginile, fie mergi la "Device Settings".
	- Meniu
	- Adaugare dispozitiv
	- Setari dispozitiv
		- **Acces imagini live**

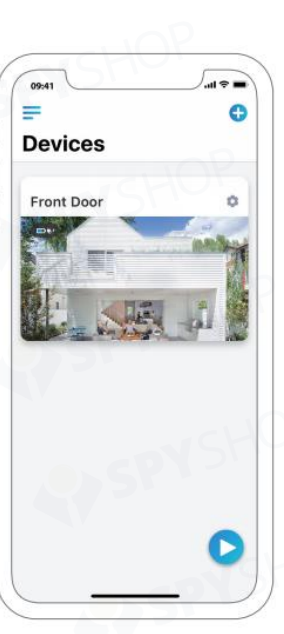

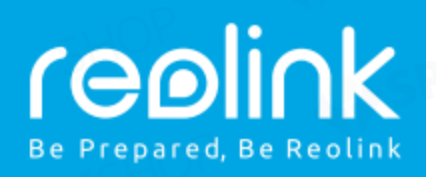

### **Setarea camerei (pentru PC)**

Descarca software-ul client accesand site-ul nostru oficial: **https://reolink.com/software-and-manual/** si instaleaza-l.

**Nota:** Sugestia noastra este sa configurezi prima data camera in aplicatie, si mai apoi in software-ul web.

Deschide software-ul client Reolink si adauga manual camera. Urmeaza pasii de mai jos:

• **IN LAN**

- 1. Click "Add device" in partea dreapta-sus.
- 2. Click "Scan device in LAN".
- 3. Dublu-click pe camera pe care vrei sa o adaugi. Informatiile vor fi completate automat.
- 4. Introdu parola creata in aplicatie.
- 5. Click "OK" pentru a te inregistra.

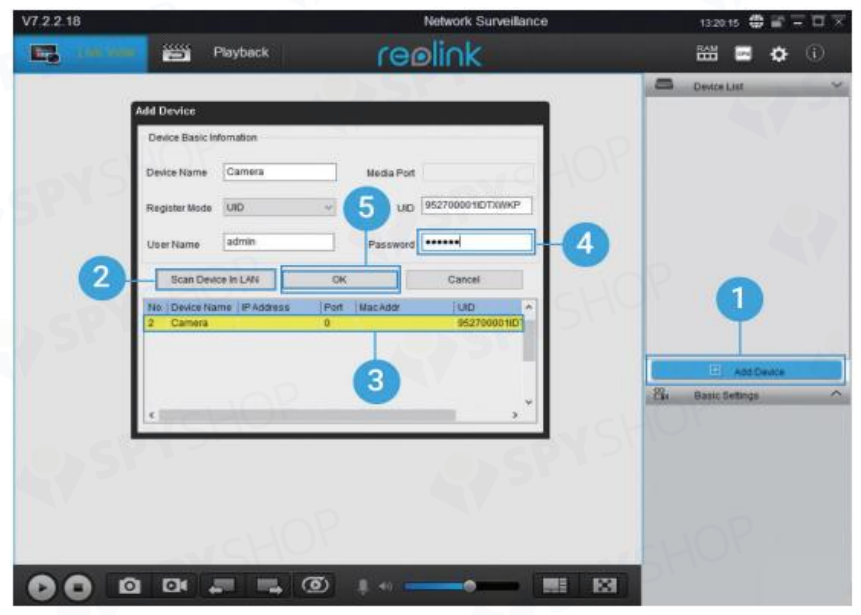

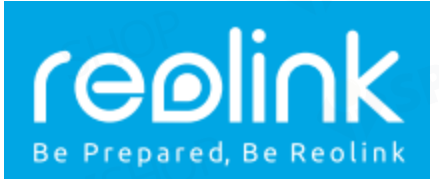

### • **IN WAN**

- 1. Click "Add device" in partea dreapta-sus.
- 2. Alege "UID" ca mod de inregistrare.
- 3. Introdu UID-ul camerei.
- 4. Creeaza un nume pentru camera afisata in Reolink Client.
- 5. Introdu parola camerei setata in aplicatie.
- 6. Click "OK" pentru a te inregistra.

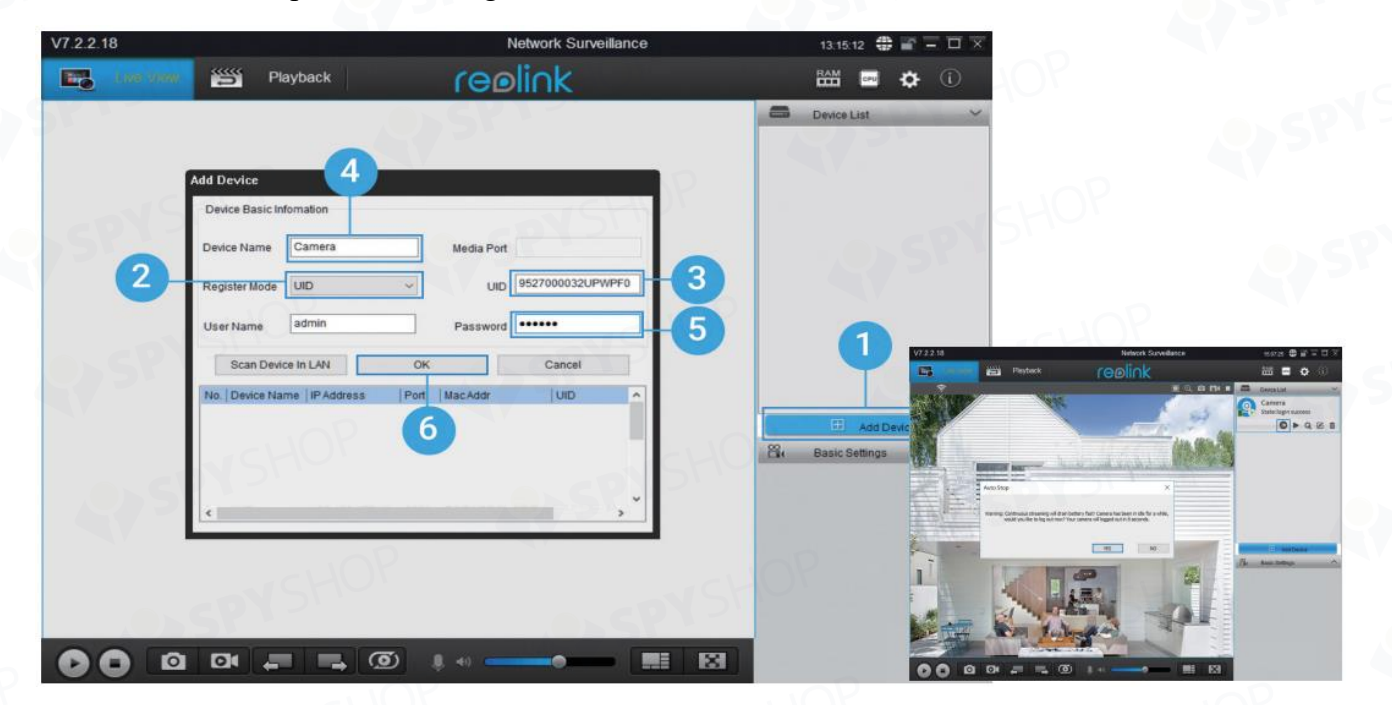

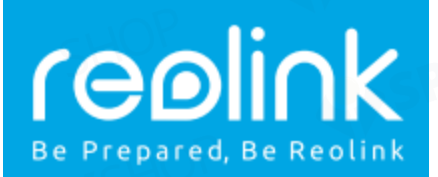

### **MONTAREA CAMEREI**

### **Pasul 1**

Da doua gauri in perete cu ajutorul template-ului din pachet.

### **Pasul 2**

Introdu doua dibluri in gaurile facute.

### **Pasul 3**

Securizeaza baza prin strangerea fixa a suruburilor in diblurile introduse anterior.

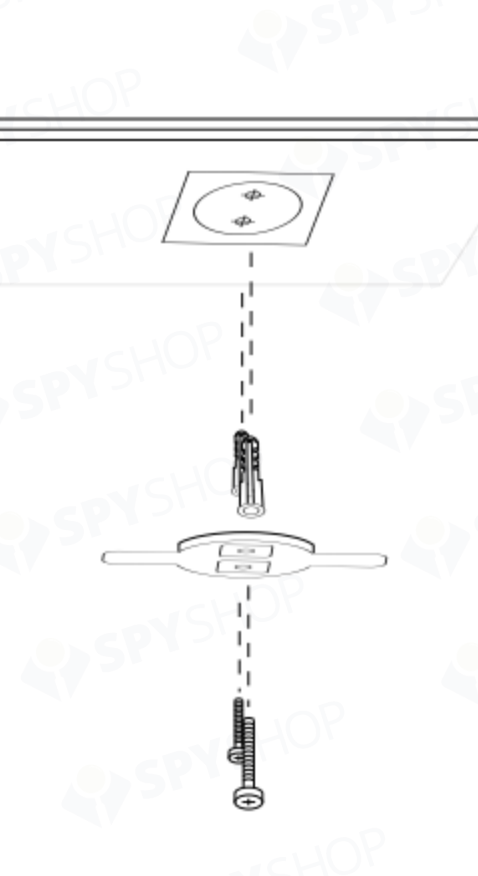

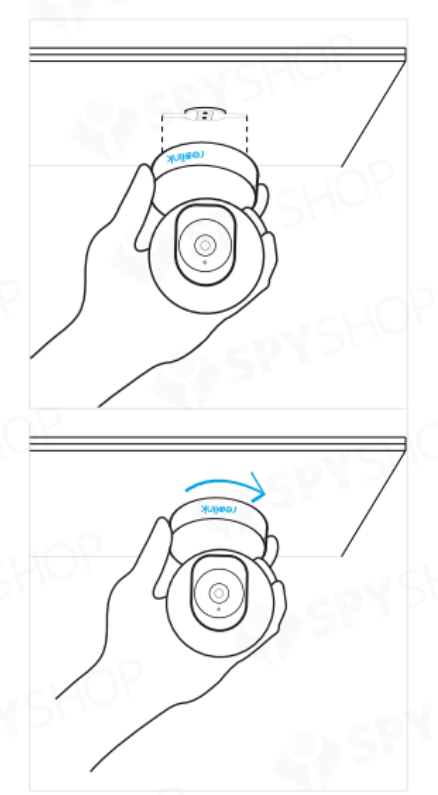

### **Pasul 4**

Aliniaza camera cu placa de montare (baza) si roteste-o in sensul acelor de ceasronic pentru a o fixa in pozitie.

#### **Note:**

- Roteste camera in sens invers acelor de ceasornic pentru a o scoate din placa.
- In cazul in care camera este montata invers, imaginea va necesita rotire. Mergi la Device Settings -> Display interface, apoi apasa Rotation pentru a regla imaginea.